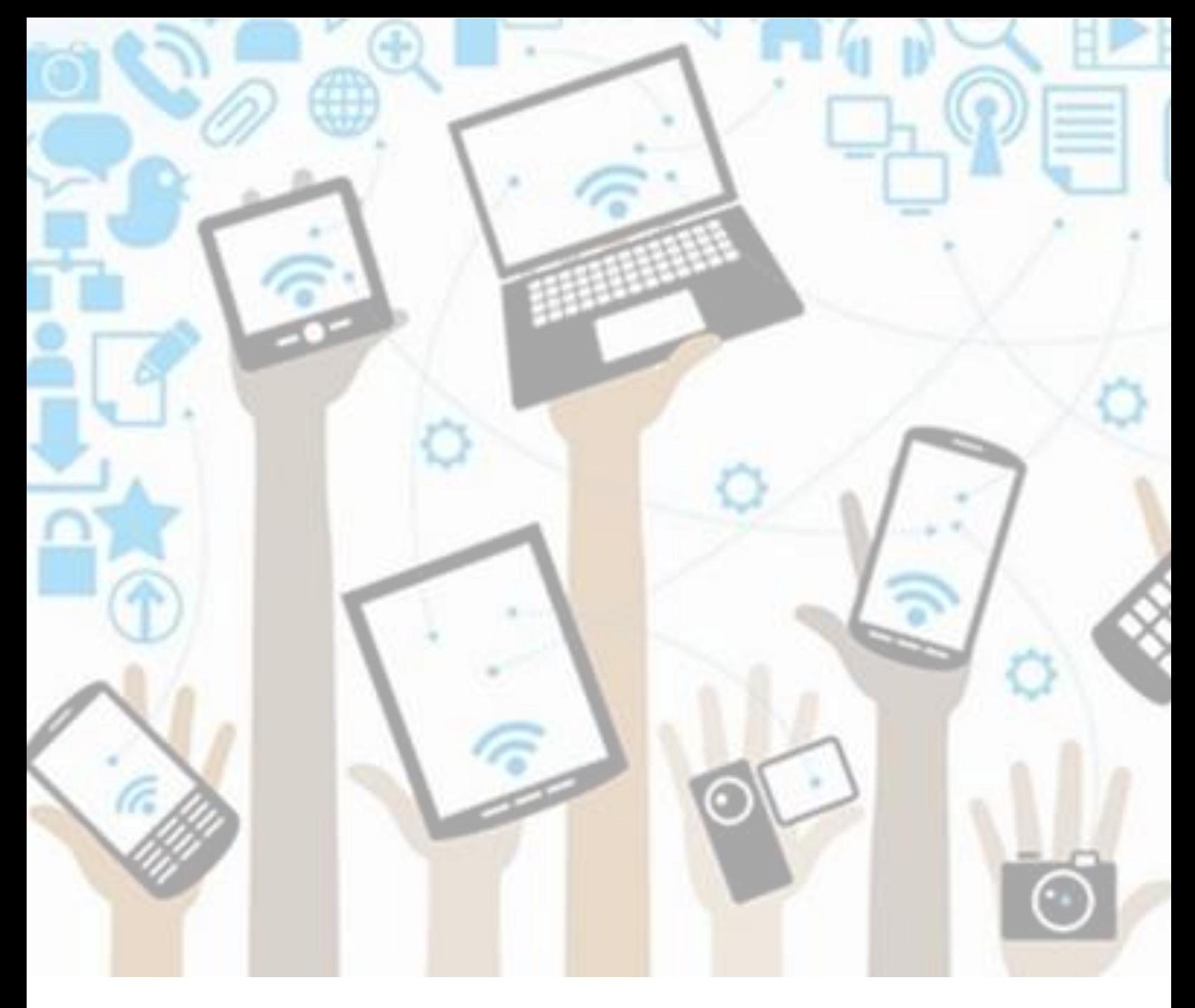

# Students: Scholantis – Self-Assessment of the Core Competencies (SACC)

version: 5/6/2020

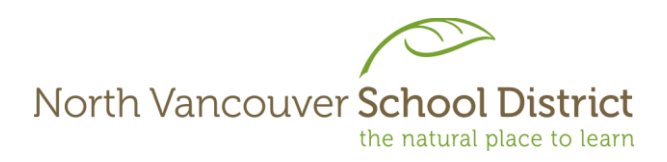

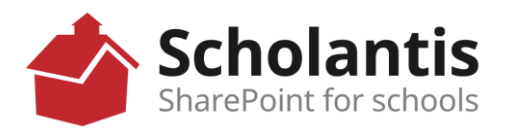

#### **Login to the SD44 Portal**

1. In any web browser, go to *[www.sd44.ca](http://www.sd44.ca/)*

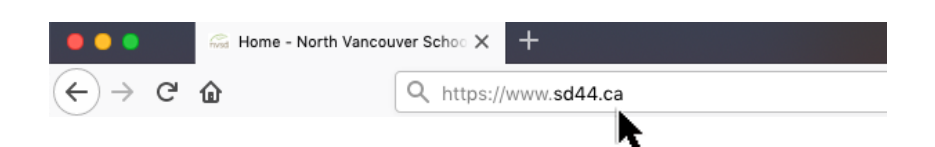

2. Click *Portal.*

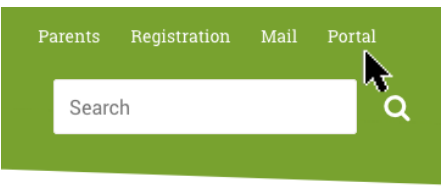

3. Enter your student login ID & password. Click Sign In. (This is the same login when you log onto a computer at school, SD44 student email or MS Teams)

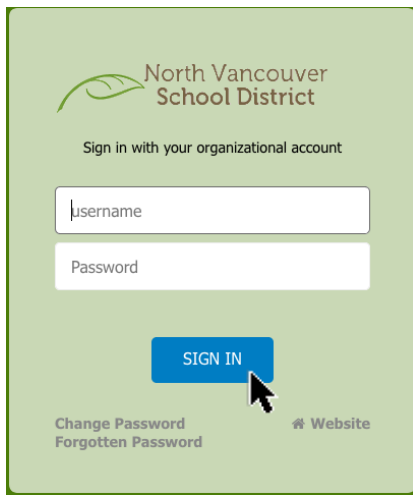

- 4. Follow your teacher's instruction
	- a. If the SACC template is on your teacher's Class site, go to section A below.
	- b. If your teacher emails the SACC template to you, go to section B below.

## **A. Completing your Self-Assessment of the Core Competencies if the template is on your teacher's Scholantis Portal Class Site:**

1. Click your teacher's class site under "Classes".

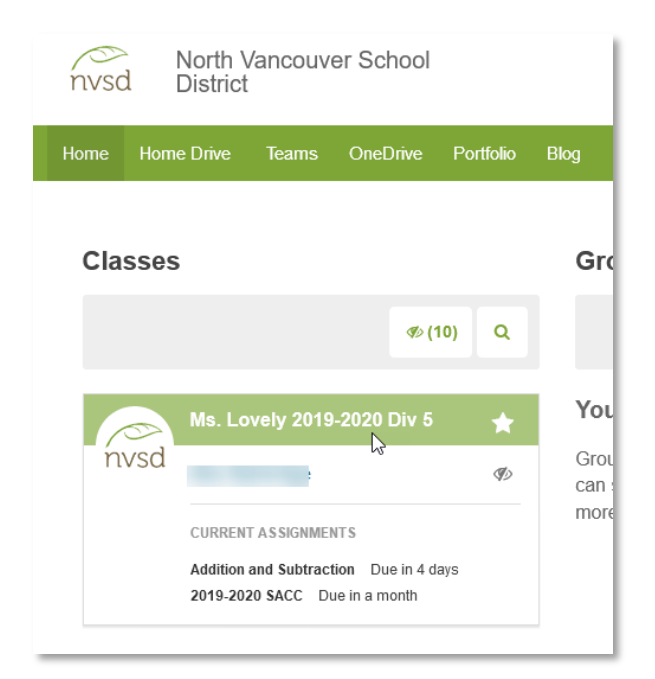

2. Go to *Assignments*.

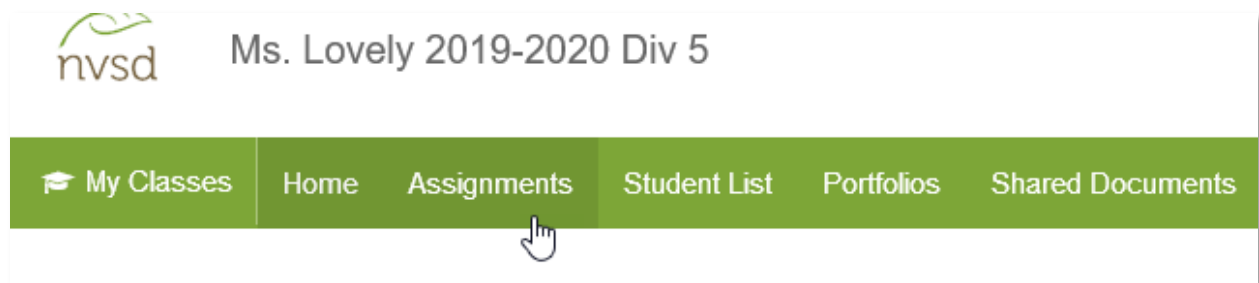

3. Click on "2019-2020 SACC".

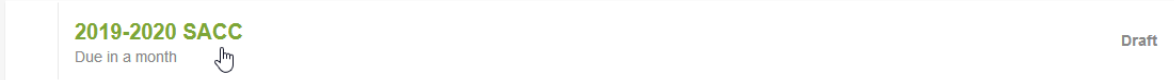

North Vancouver School District 2 ICT Services

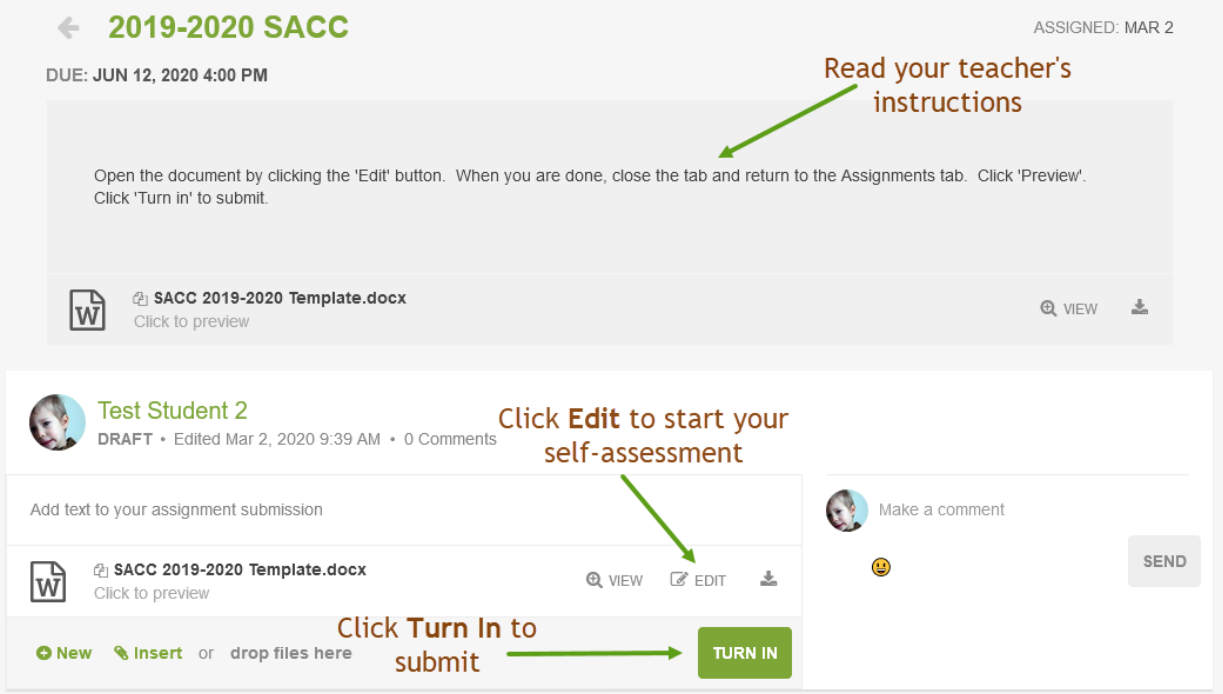

4. Complete your assignment online. Document is automatically saved.

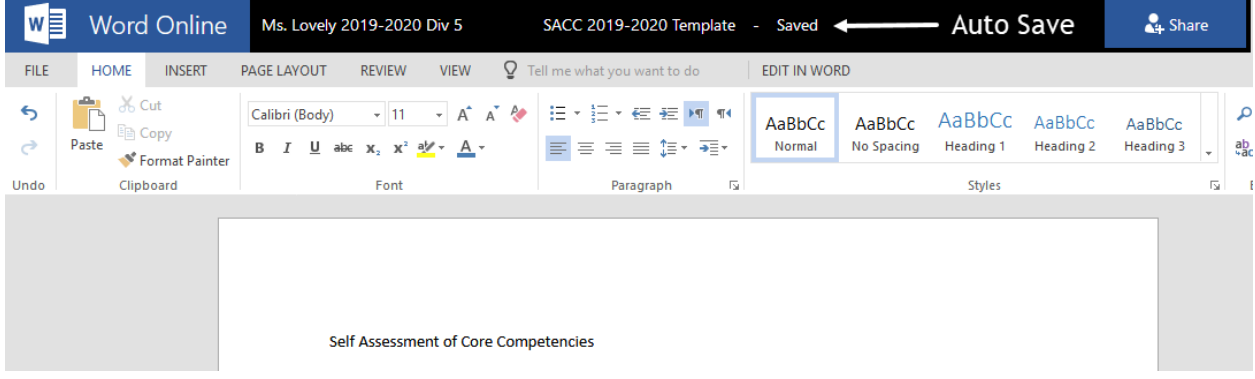

Close the browser tab when finished. Click 'Turn in' to submit your work to your teacher.

North Vancouver School District 3 ICT Services

5. After turning in, click "Copy to Portfolio".

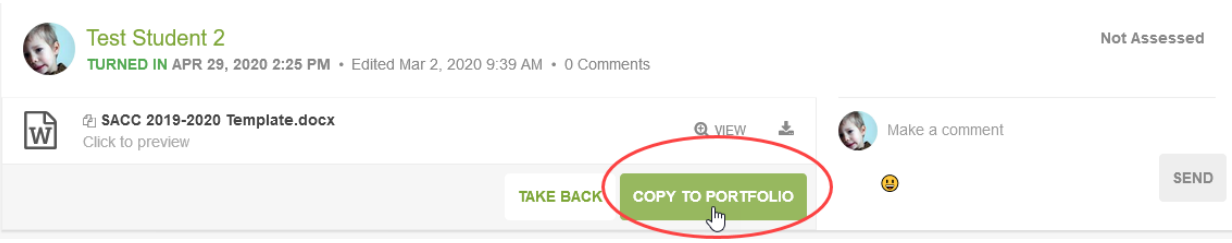

#### Click "OK".

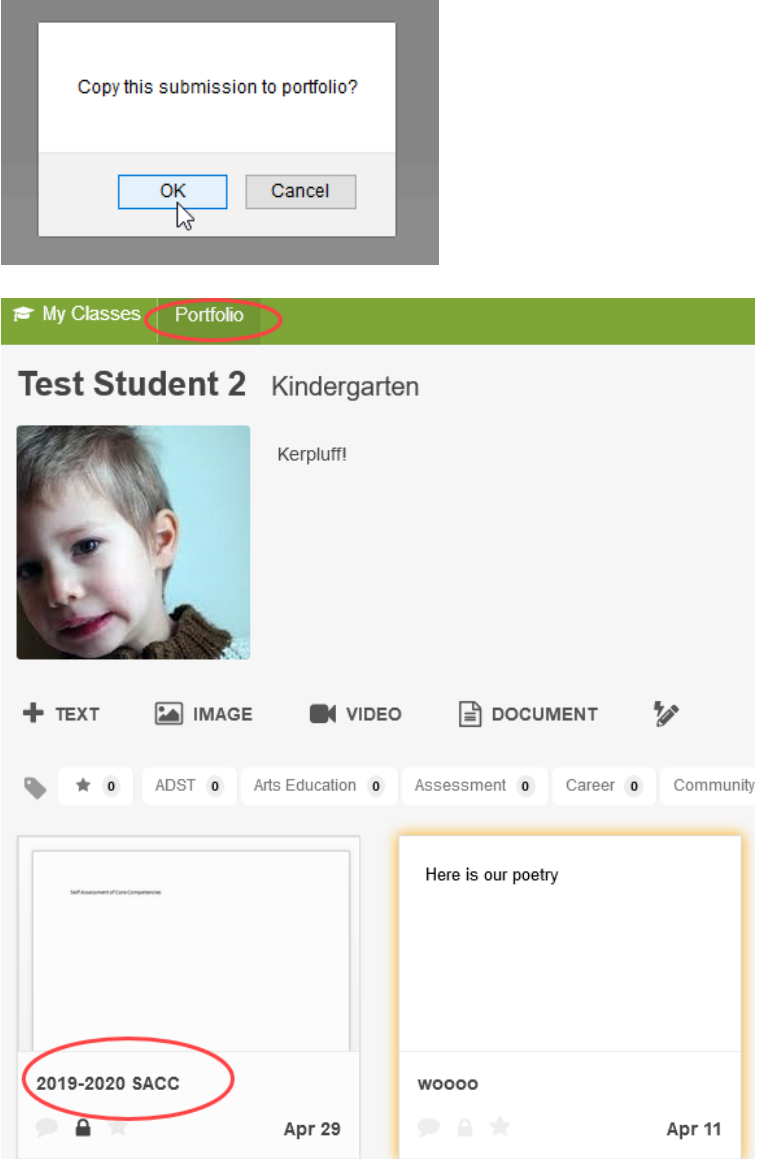

# 6. You are done!

North Vancouver School District 4 12 ICT Services 4 ICT Services 4

## **B. Completing your Self-Assessment of the Core Competencies if your teacher emails the template to you**

- 1. Complete your SACC which was emailed to you by your teacher and save it on your computer.
- 2. Upload SACC to Scholantis Portal Portfolio after completion.
	- a. Go to *Portfolio*.

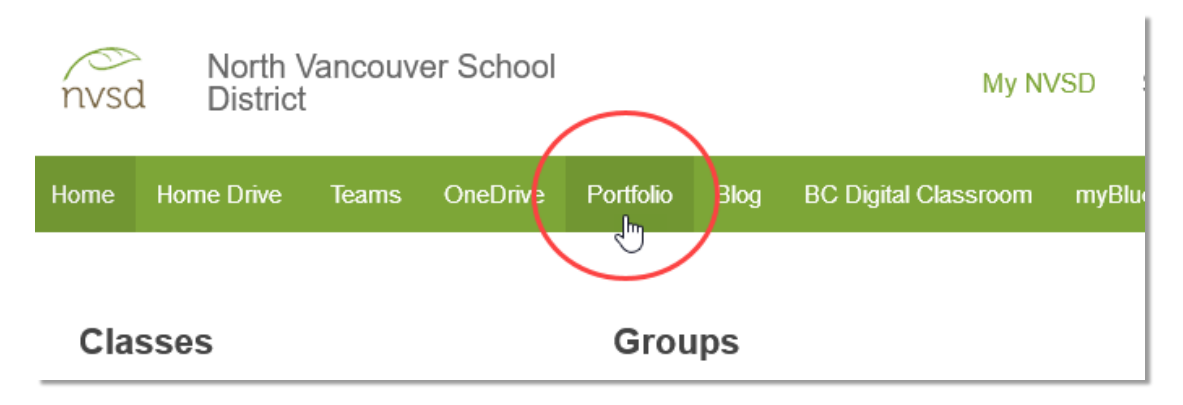

b. Click "Document" to add.

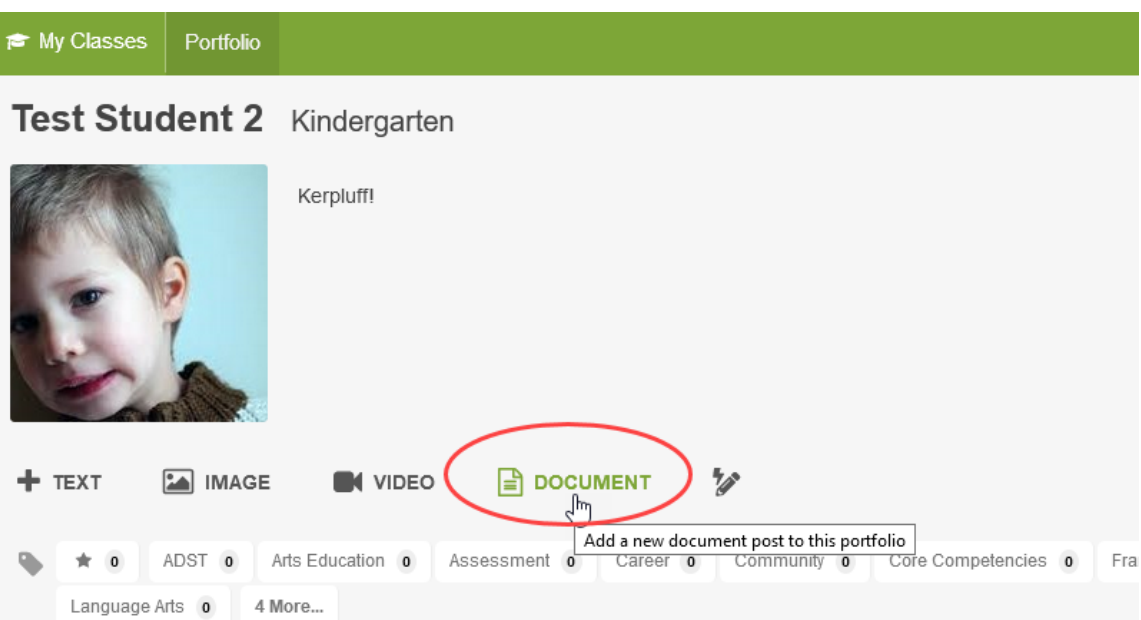

5/6/2020

- My Classes Portfolio 2019-2020 SACC <>>>>>>>>>>>>>>> Add a Post Title ☆ Add a Tag DATE: Apr 30, 2020 ADST Arts Education Assessment Career Community Core Competencies Français - immersion Language Arts Mathematics Physical and Health Education Science Social Studies Support  $\sqrt{\frac{h}{2}}$ **Add document** File Upload  $\times$  $\leftarrow ~~\rightarrow~~ \checkmark ~~\boxed{\rule[-.6em]{0.4em}{0.5em}} \ll ~\text{Desktop}~\rightarrow~\text{Westview}$  $\varrho$ ↓ ひ Search Westview Organize  $\star$  New folder **EXPLORED BY** Documents \* ^ Name Date modified Type  $\blacksquare$  Pictures  $\qquad \pi$ SACC 2019-2020.docx 2020-04-02 11:00 ... Micros Shared Folder **SUBMIT** CANCEL  $\pm$  17516 (\\SBO-da Academies 2020 Scholantis 2020 SL 2020 OneDrive - School  $\blacksquare$  This PC 3D Objects **Desktop**  $\langle$ File name: SACC 2019-2020.docx  $\vee$  All Files (\*.\*)  $\backsim$  $\begin{array}{|c|c|c|c|}\n\hline\n\text{Open} & \text{Cancel} & \text{} \\
\hline\n\end{array}$
- c. Change Post Title to "2019-2020 SACC"; add "Core Competencies" tag; click "Add document" to add your SACC.

Click "Submit".

d. Review; click "Edit" to make changes in Word Online; click "X" to close.

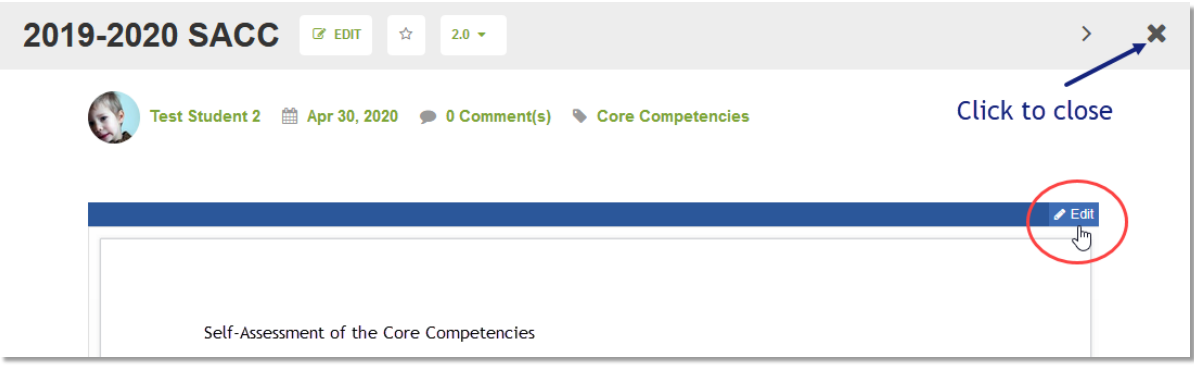

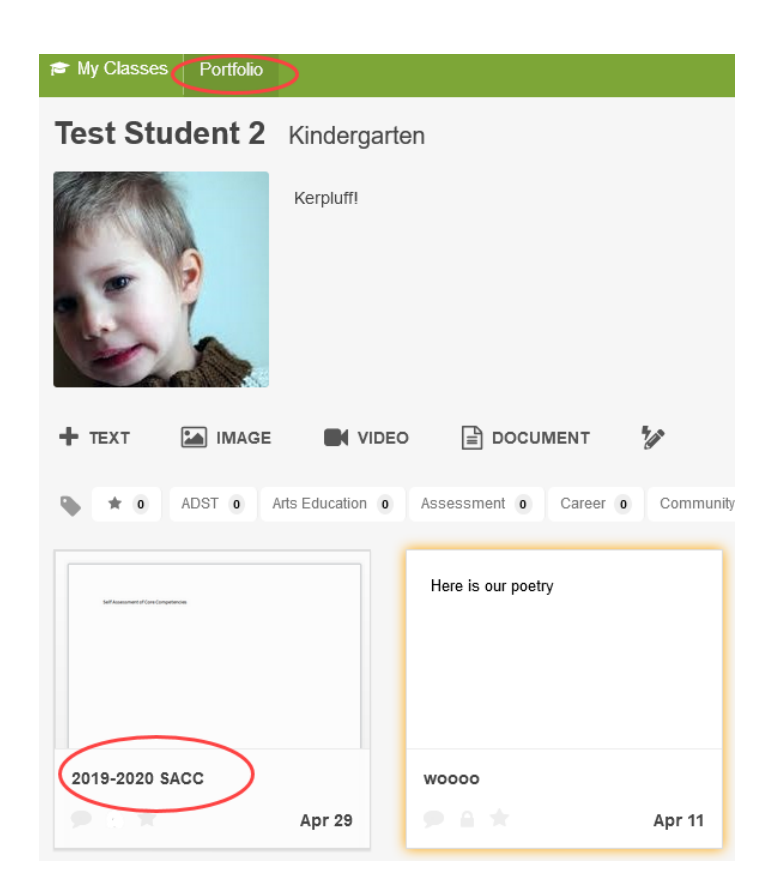

e. You are done!

North Vancouver School District **1986 1986 1997 1998 12 ICT Services 1998 12T Services**